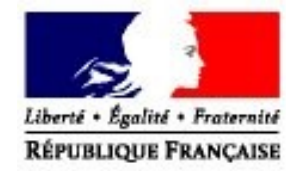

# **Manuel utilisateurs du service en ligne DES**

**Direction Générale des Douanes et Droits Indirects Département des statistiques et des études du commerce extérieur**

Date de création: Janvier 2010 Date de mise à jour: Décembre 2019

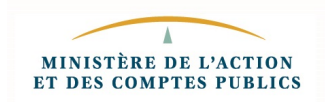

# **SOMMAIRE**

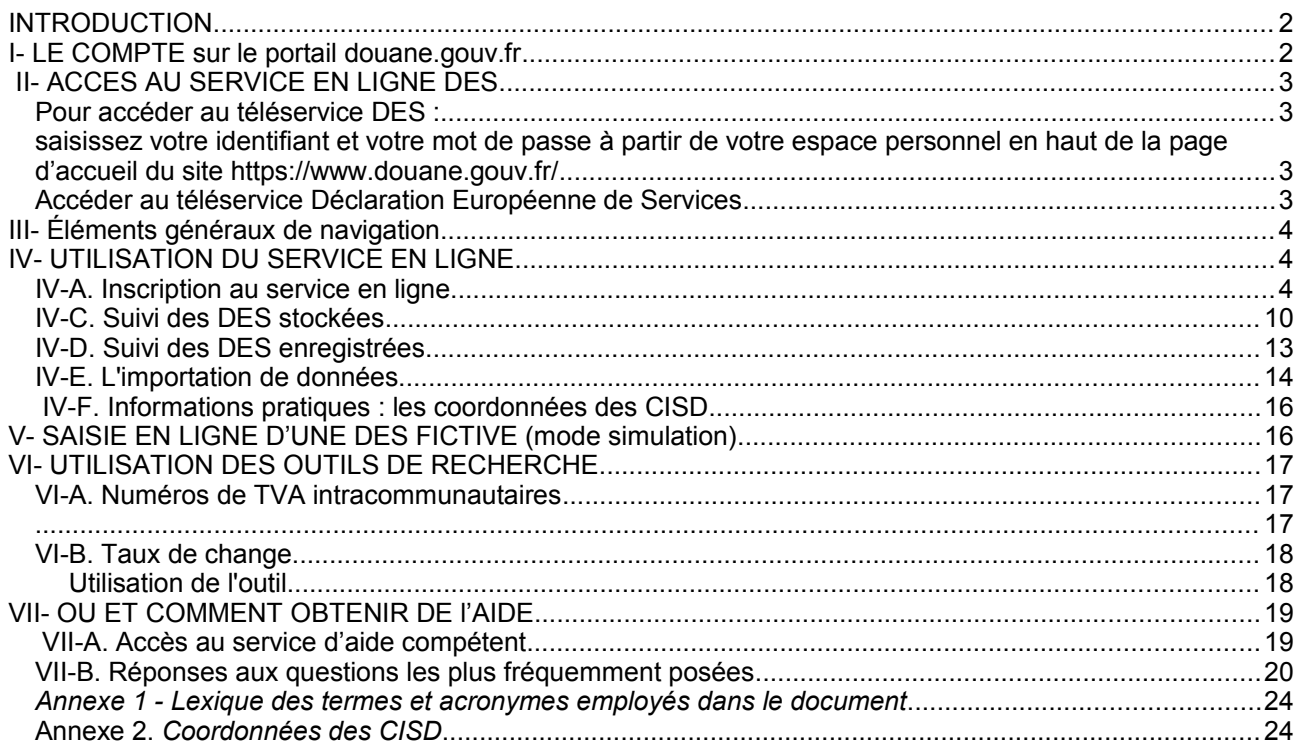

## **INTRODUCTION**

Le service en ligne DES permet aux entreprises de saisir leurs Déclarations Européennes de Services (D.E.S.). Ce service en ligne est accessible via le portail internet de la douane.

Les principales fonctionnalités de DES sont les suivantes :

- o la saisie des déclarations ;
- o le suivi des D.E.S. Stockées ;
- o le suivi des D.E.S Enregistrées ;
- o l'importation de fichiers ;
- o le mode simulation ;
- o une assistance en ligne ;
- o une documentation.

# **I- LE COMPTE sur le [portail](mailto:Pro.Dou@neprotail) douane.gouv.fr**

Préalablement à votre inscription sur le téléservice, il vous faut disposer d'un compte sur le portail du service en ligne.

Vous pouvez utiliser un compte déjà existant ou procéder à la création d'un nouveau compte.

## **II- ACCES AU SERVICE EN LIGNE DES**

Pour accéder au téléservice DES :

• saisissez votre **identifiant** et votre **mot de passe** à partir de votre espace personnel en haut de la page d'accueil du site<https://www.douane.gouv.fr/>

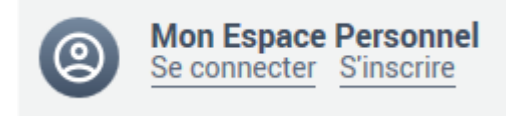

• Accéder au téléservice Déclaration Européenne de Services

La page d'accueil du service en ligne DES s'affiche alors et vous offre la possibilité d'entrer sur le service en ligne, de consulter l'actualité et de la documentation et de prendre connaissance des conditions générales d'utilisation

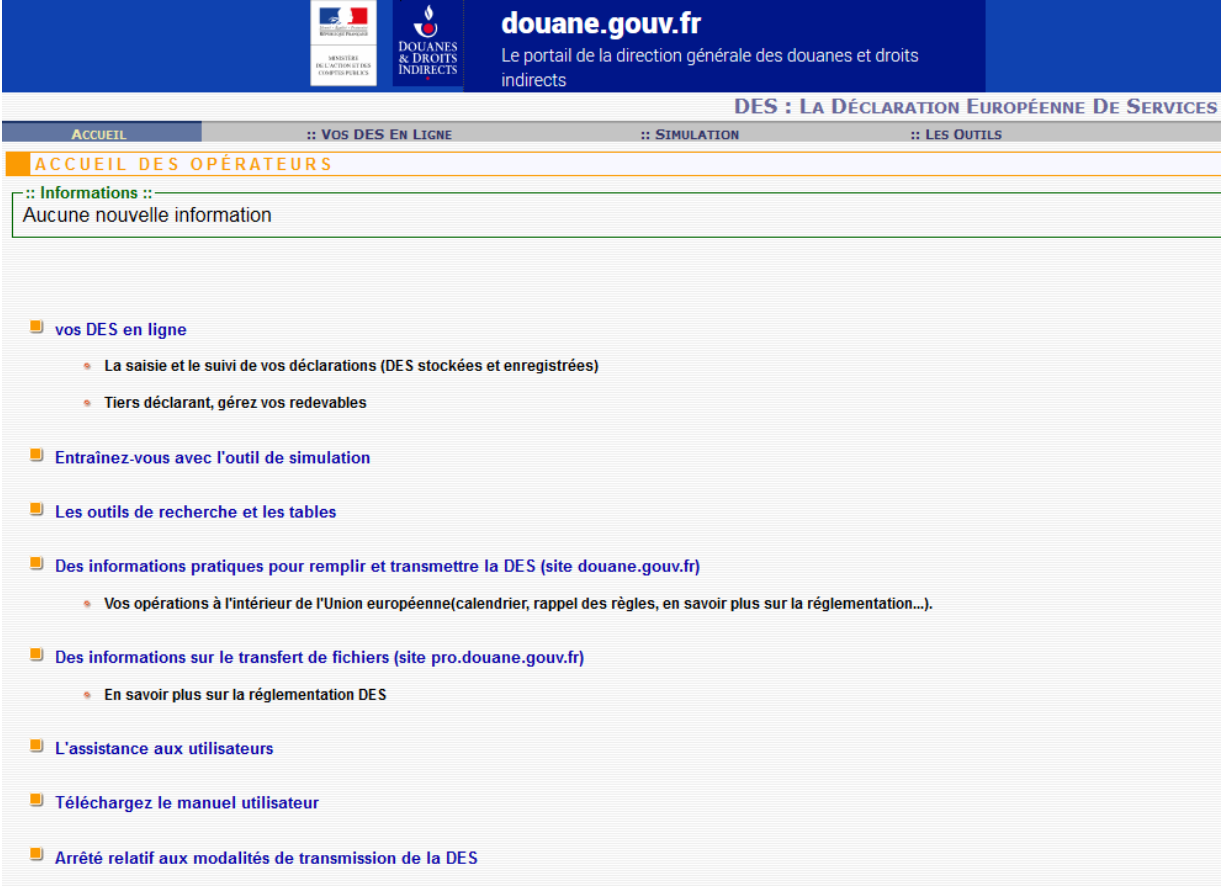

Vous êtes maintenant sur la page d'accueil du service en ligne DES.

La page d'accueil vous permettra de naviguer entre les différents outils qui vous sont proposés. Il vous suffira pour cela de cliquer sur l'option qui vous intéresse soit en passant par la barre de menu, soit en cliquant directement sur les éléments du menu de la page d'accueil.

## **III- Éléments généraux de navigation**

La signalétique suivante est utilisée dans ce téléservice.

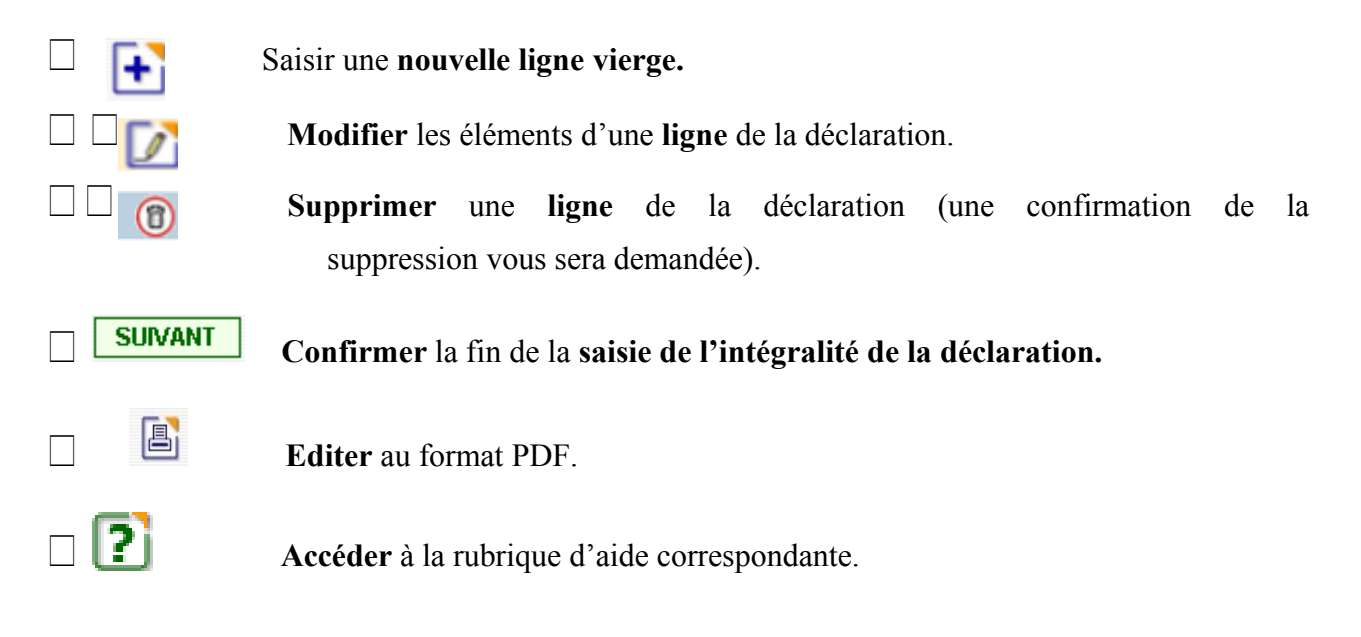

# **IV- UTILISATION DU SERVICE EN LIGNE**

**IV-A. Inscription au service en ligne**

Vos DES en ligne Cliquer sur

L'inscription au service en ligne est effectuée lors de votre première visite sur le téléservice.

Il vous sera demandé de renseigner certains éléments qui seront communs à l'ensemble de vos DES.

#### **Etape 1** :

Il vous faudra tout d'abord indiquer si vous agissez pour votre propre compte ou si vous agissez en tant que tiers déclarant, autrement dit en tant que déclarant pour le compte d'autrui.

Si vous n'êtes pas tiers déclarant, choisir : NON.

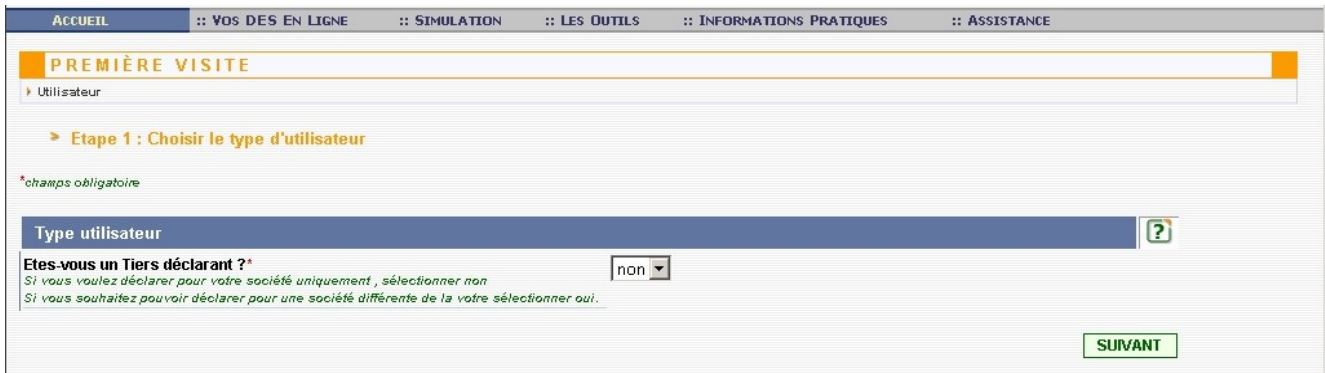

Si vous êtes tiers déclarant, laisser OUI.

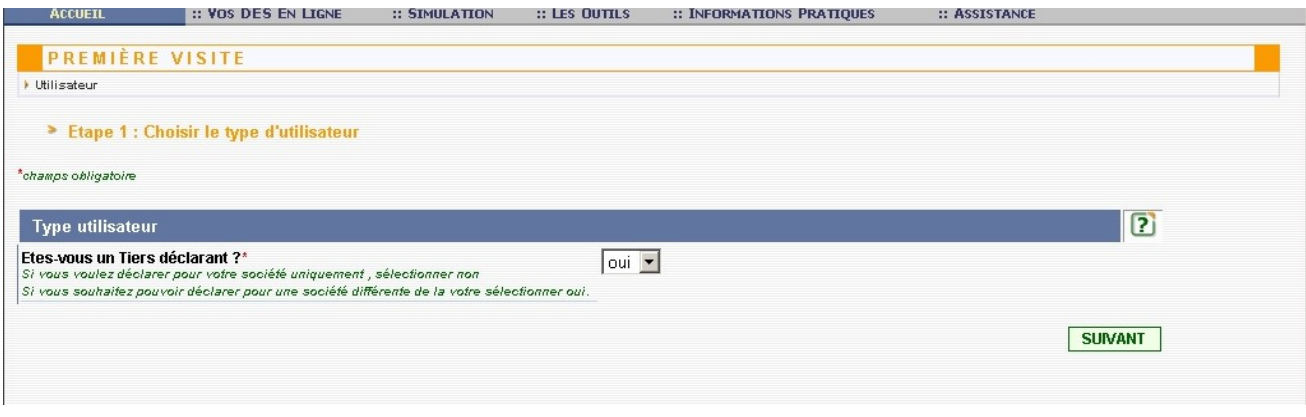

Pour passer à l'étape suivante, cliquez sur

#### **Etape 2** :

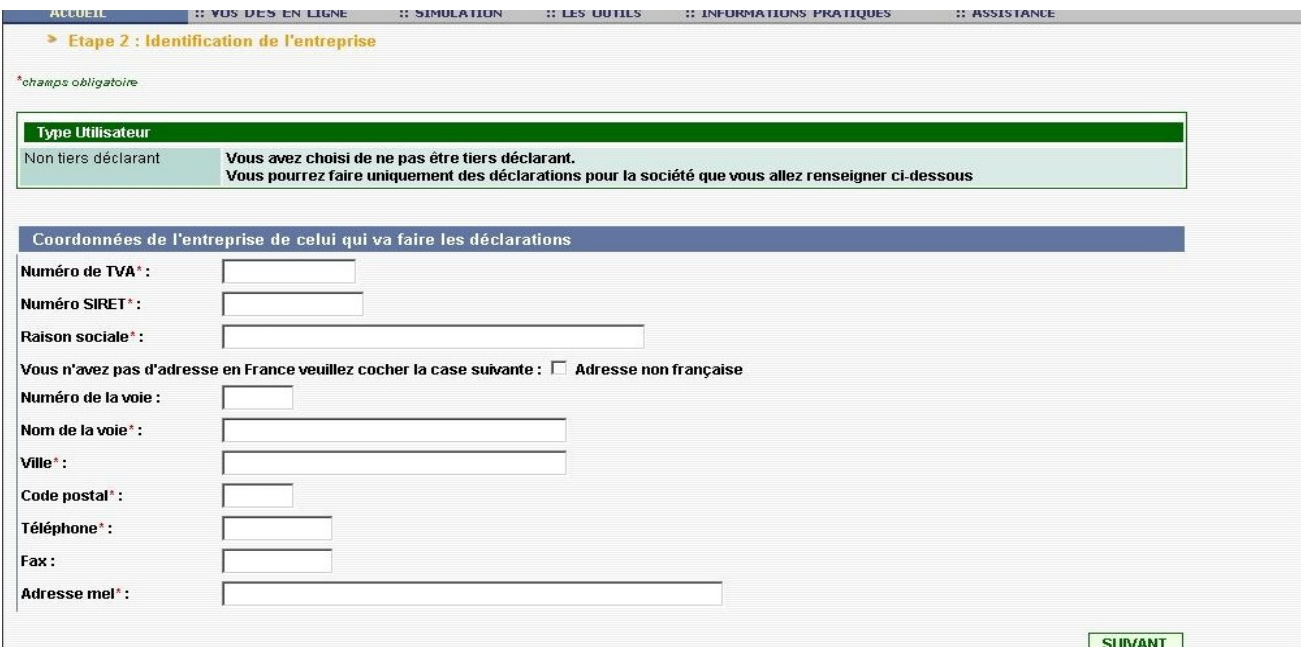

Il vous faudra ensuite saisir les éléments relatifs à l'identification de l'entreprise pour laquelle vous effectuez les déclarations. Tous les champs figurant sur l'écran devront être obligatoirement renseignés.

Si vous ne possédez pas d'adresse en France, cliquez sur la case prévue à cet effet (Adresse hors de France).

Après avoir correctement saisi tous les champs requis, il vous faudra cliquer sur pour valider les coordonnées de l'entreprise pour laquelle vous effectuez la déclaration.

Vous obtiendrez alors la confirmation de votre inscription sur le service en ligne :

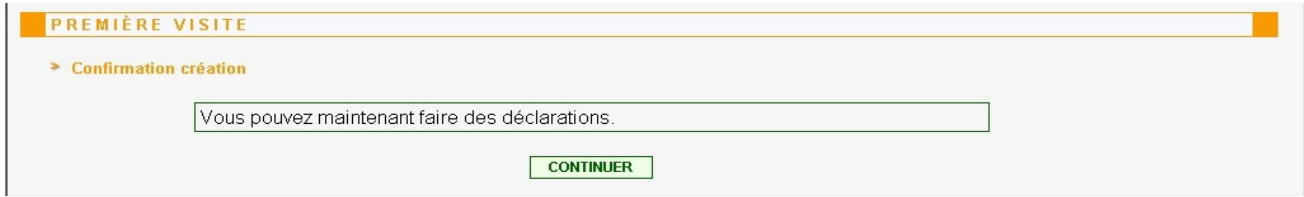

Si vous êtes tiers déclarant vous devez saisir une fiche par société redevable.

Dans l'écran récapitulatif, utiliser le bouton **+** pour saisir une nouvelle société.

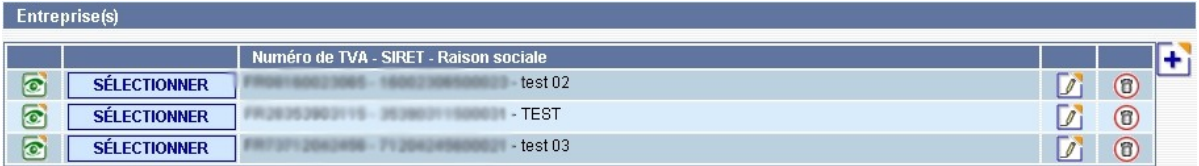

L'ensemble des éléments relatifs à votre inscription est affiché dans l'écran ci-dessous :

N.B. : Le bouton CHANGER D'ENTREPRISE permet au tiers déclarant de changer d'entreprise.

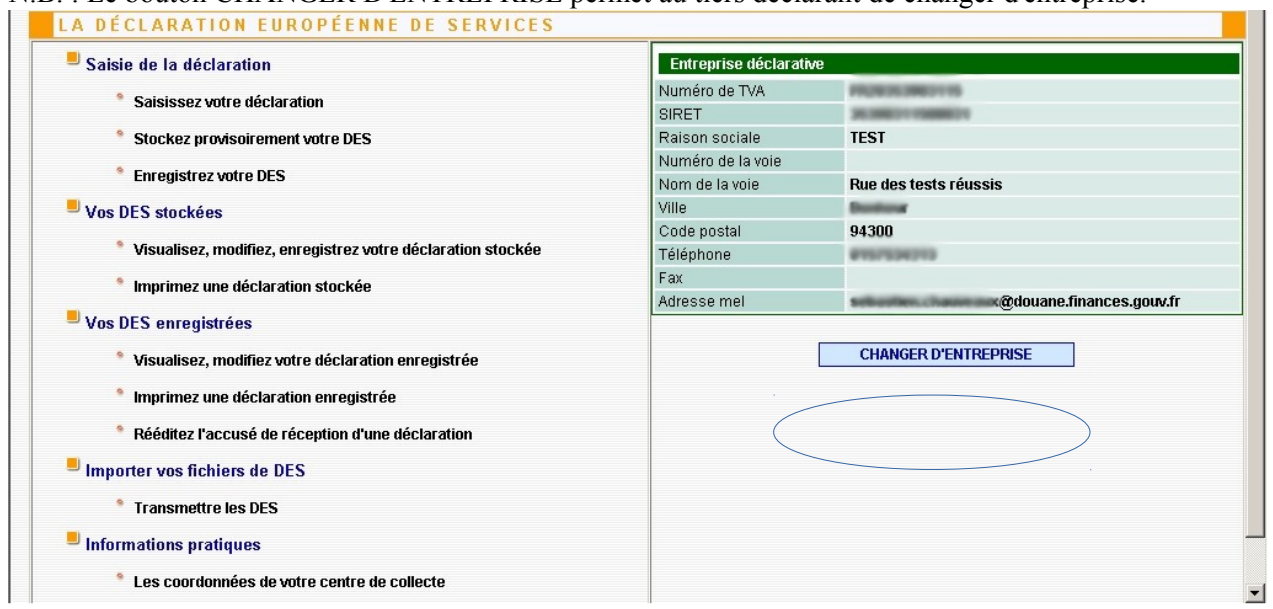

N.B. : Le bouton MODIFIER LES COORDONNÉES permet de modifier les coordonnées saisies.

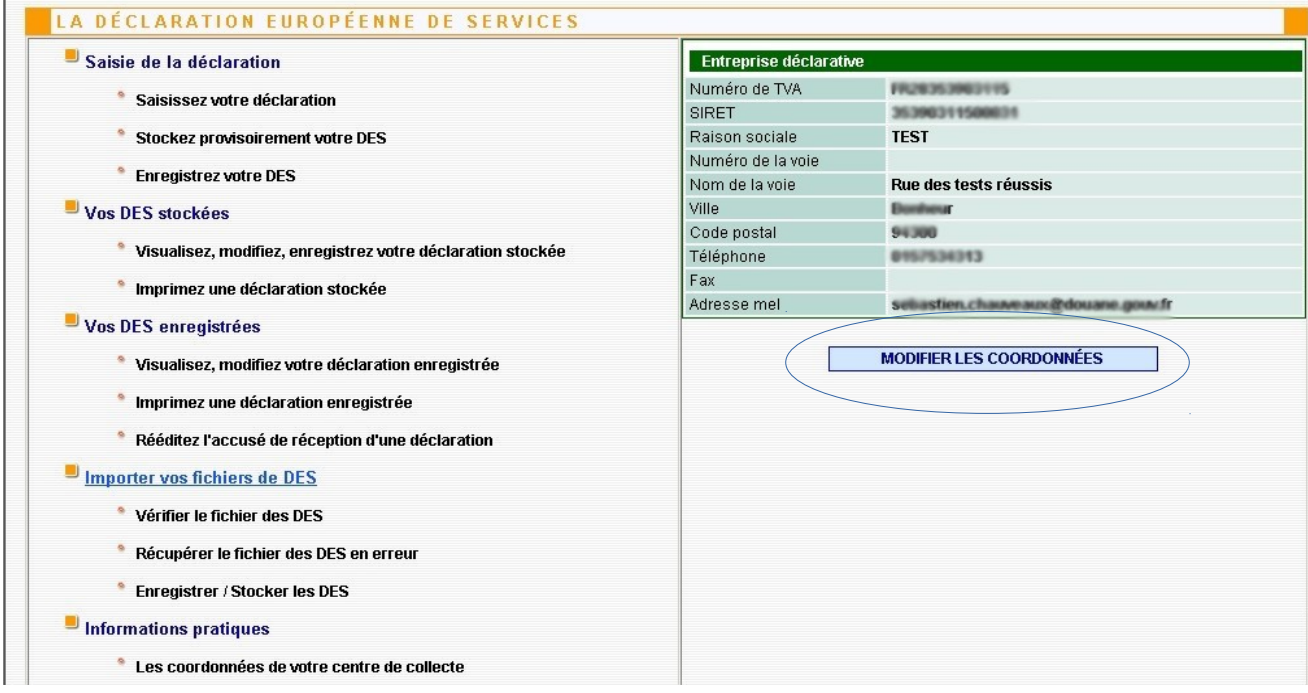

Pour créer une déclaration, il faut cliquer sur : <sup>Desisie de la déclaration</sup>

**SÉLECTIONNER** Les tiers déclarant doivent sélectionner la société en cliquant sur :

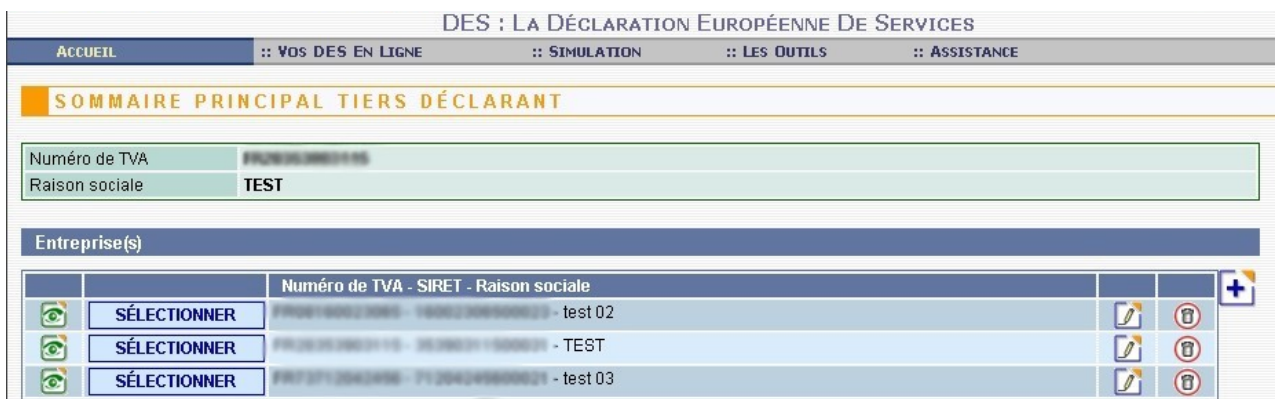

N.B. : Les déclarants pour leur propre compte n'ont pas accès à cet écran.

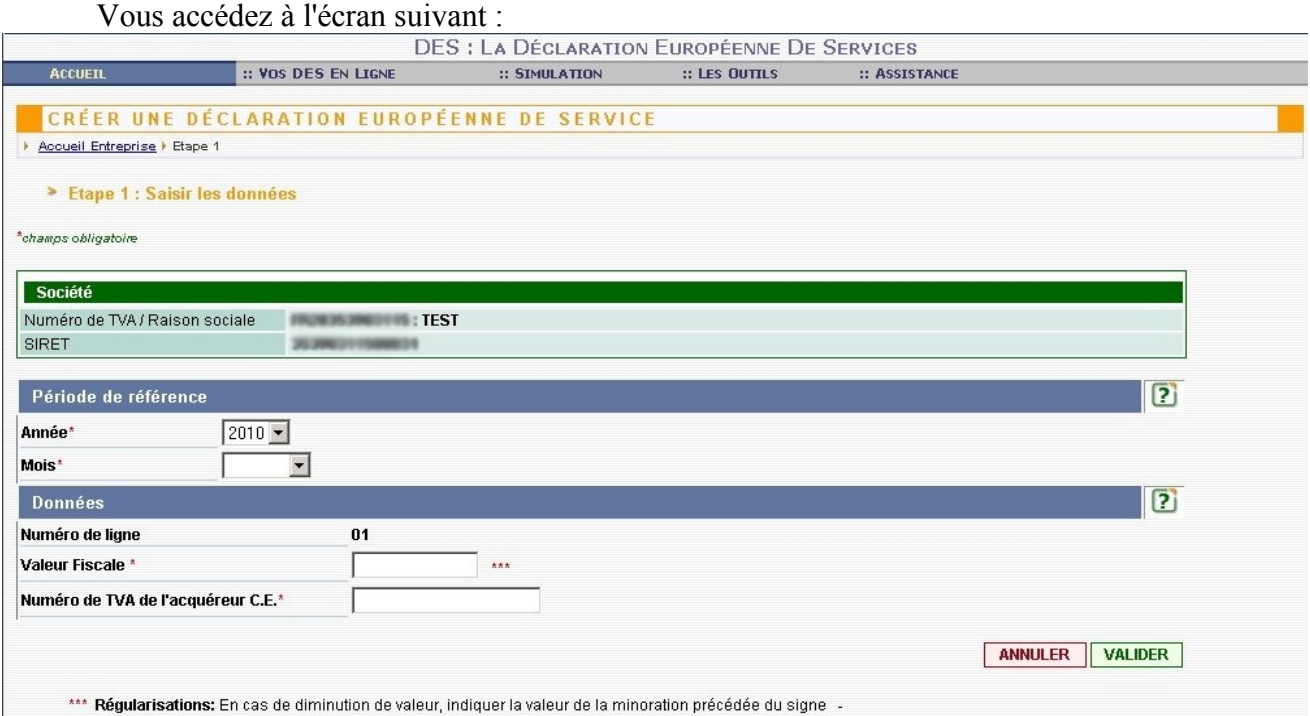

Les informations relatives à votre société sont reprises automatiquement dans le cartouche vert.

#### **Les éléments déclaratifs :**

- La période de référence de la DES, en utilisant le menu déroulant. Elle correspond au mois civil au cours duquel la TVA est devenue exigible.

- La valeur fiscale.

Vous devez déclarer une valeur en euros arrondie à l'unité entière la plus proche. Pour les valeurs en devises, convertir en euros (cf paragraphe VI-B. Taux de change).

- Le numéro de TVA de l'acquéreur UE

Vous devez mentionner le numéro d'identification TVA fourni par votre client intracommunautaire, qui doit figurer sur les factures.

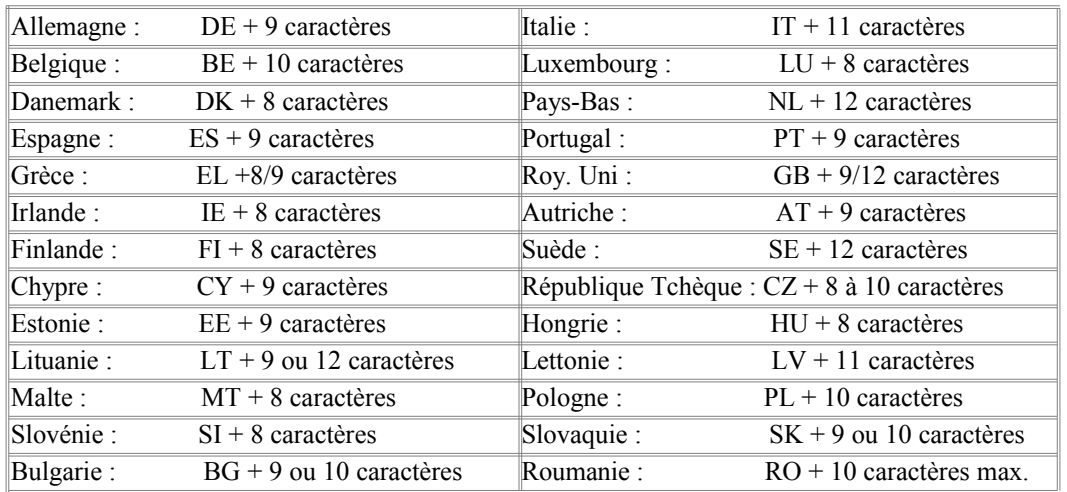

Vous pouvez vérifier la validité du numéro d'identification TVA, soit en utilisant les outils de recherche fournis dans le service en ligne (voir partie VI-A), soit en vous connectant sur le site Europa à l'adresse suivante : http://ec.europa.eu/taxation\_customs/vies/

Une fois la saisie effectuée cliquer sur VALIDER.

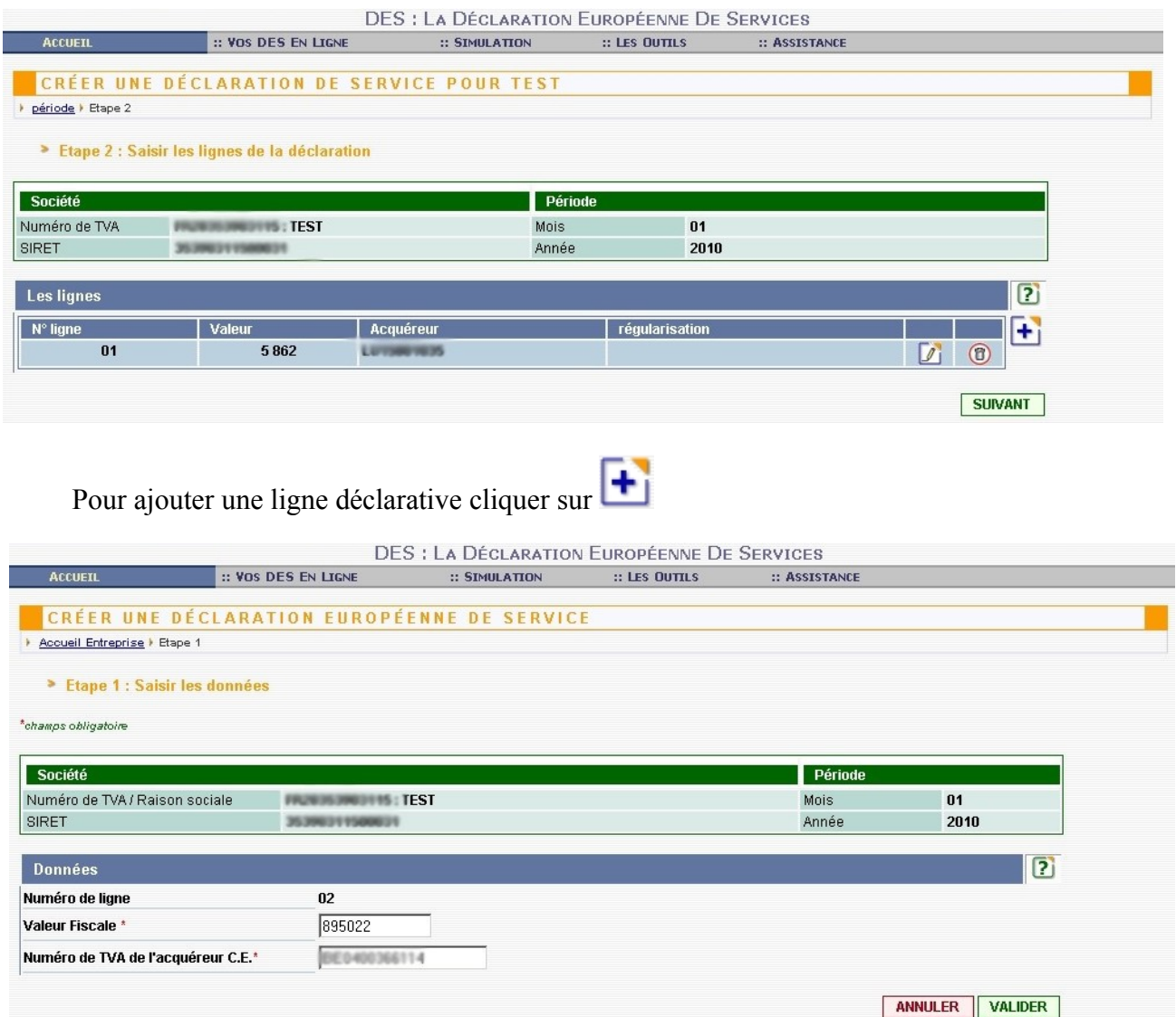

Saisir la ligne, cliquer sur VALIDER.

Remarque : tous les éléments de la ligne de la DES doivent obligatoirement être renseignés pour pouvoir valider.

### **IMPORTANT :**

## **En cas de diminution de valeur, indiquer la valeur de la minoration précédée du signe moins.**

Exemple : -5000

Dans ce cas, la mention minoration apparaît dans la case régularisation.<br>DES : LA DÉCLARATION EUROPÉENNE DE SERVICES

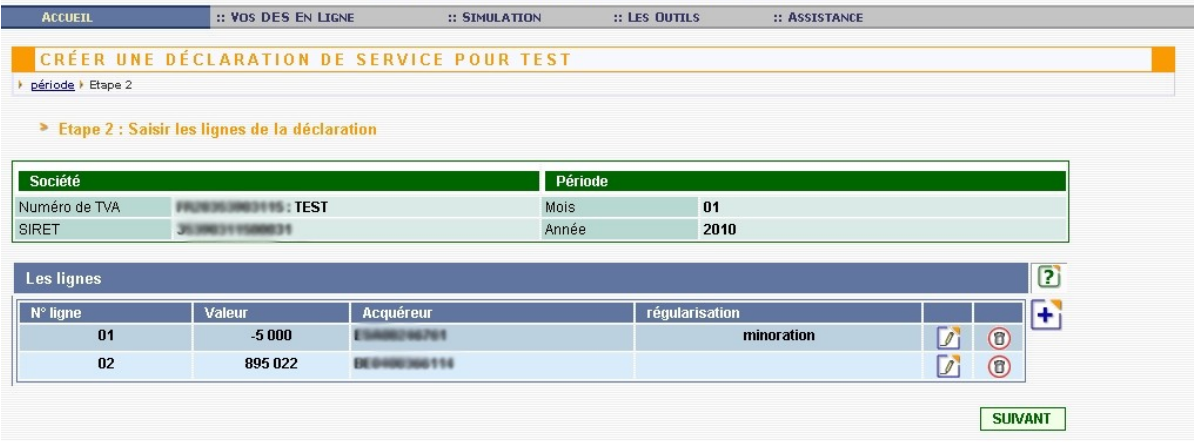

Pour terminer la saisie cliquer sur SUIVANT.

Un état récapitulatif de vos saisies apparaît, vous aurez alors la possibilité d'effectuer l'une de ces opérations :

**EXECUTE:** Abandon de la déclaration et perte définitive des données saisies.

**STOCKAGE PROVISOIRE** Stockage de la déclaration pour une durée maximale de 2 mois.

**ENREGISTREMENT** Enregistrement de la déclaration.

Juridiquement, l'enregistrement de la DES vaut transmission de la déclaration à l'administration des Douanes.

A l'inverse, la fonction de stockage des déclarations est un simple mode brouillon, qui a été conçu exclusivement pour des raisons pratiques (possibilité d'ajouter ou de modifier des lignes).

Le fait d'avoir stocké une déclaration ne vous dispense donc pas de **l'enregistrer dans les délais prévus par la réglementation** (vous pouvez consulter le calendrier de dépôt des déclarations sur le site internet douane.gouv.fr).

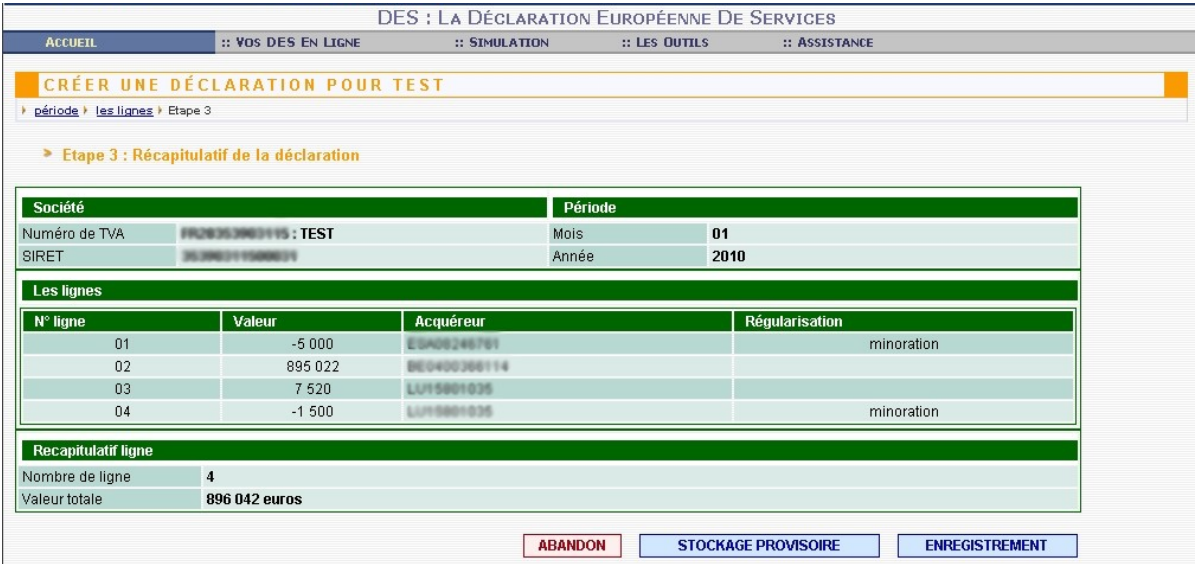

Si vous choisissez de **stocker provisoirement** votre déclaration, un récapitulatif de la déclaration s'affichera et il vous sera précisé que vous disposez de 60 jours pour l'enregistrer. Au-delà, votre déclaration sera considérée comme n'ayant jamais existé.

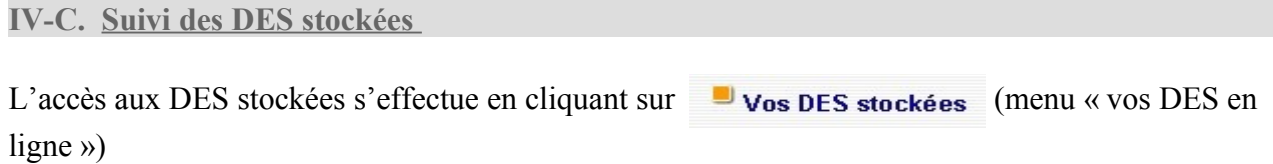

### **Etape 1** :

La première étape consiste à retrouver la ou les DES concernée(s) en utilisant comme critères de recherche :

o La période (mois + année) jusqu'à laquelle doit porter la recherche (menu déroulant).

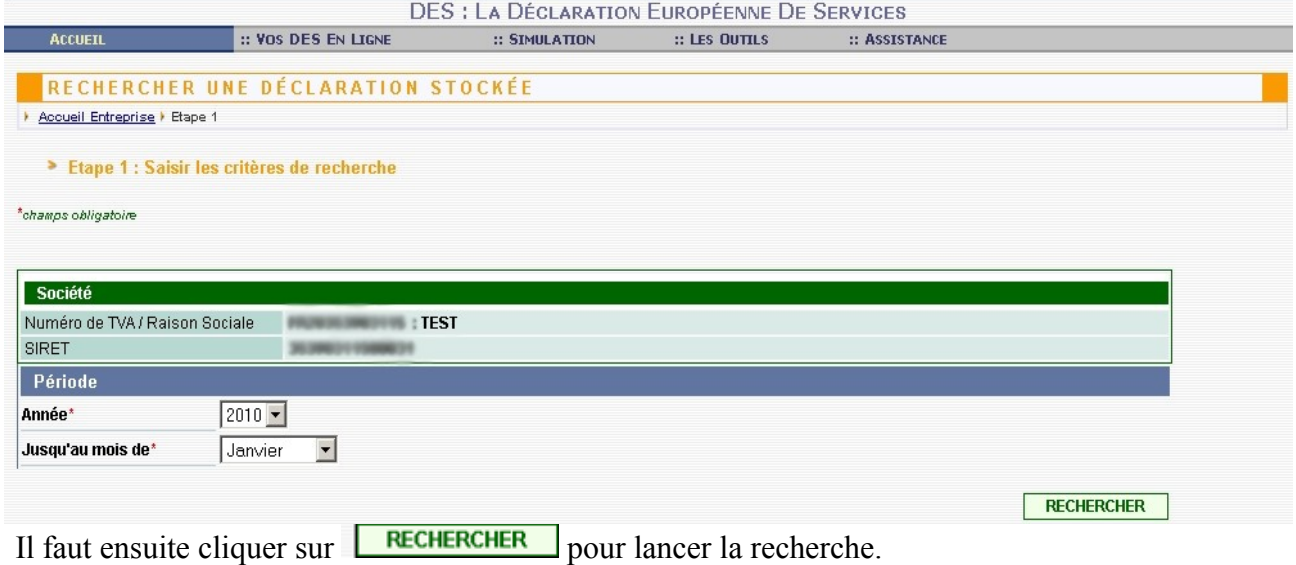

#### **Etape 2** :

Il faut ensuite choisir la déclaration recherchée parmi la ou les DES sélectionnées.

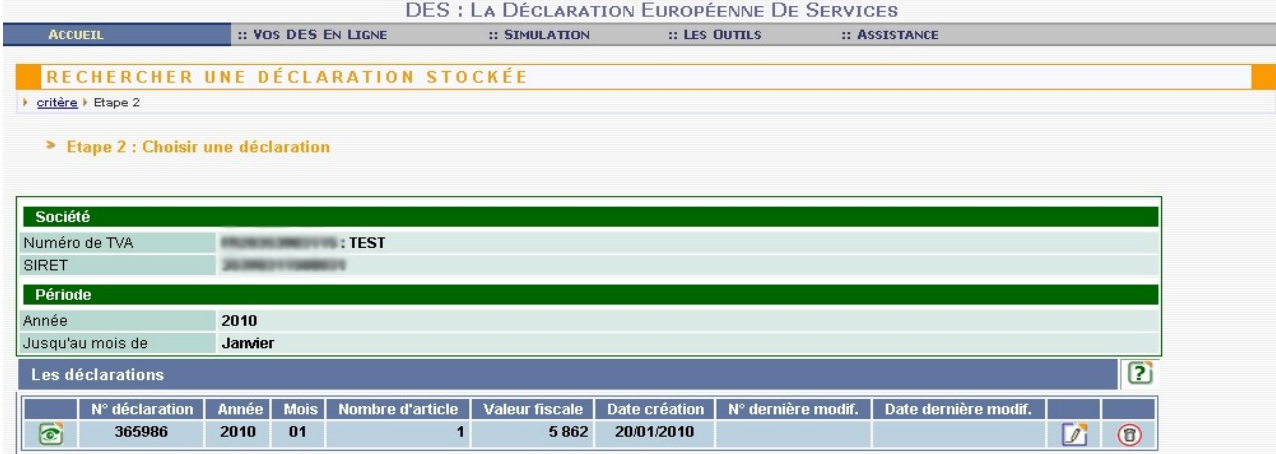

Pour accéder à la déclaration cliquer sur :

Vous pouvez alors consulter, imprimer et enregistrer la déclaration.

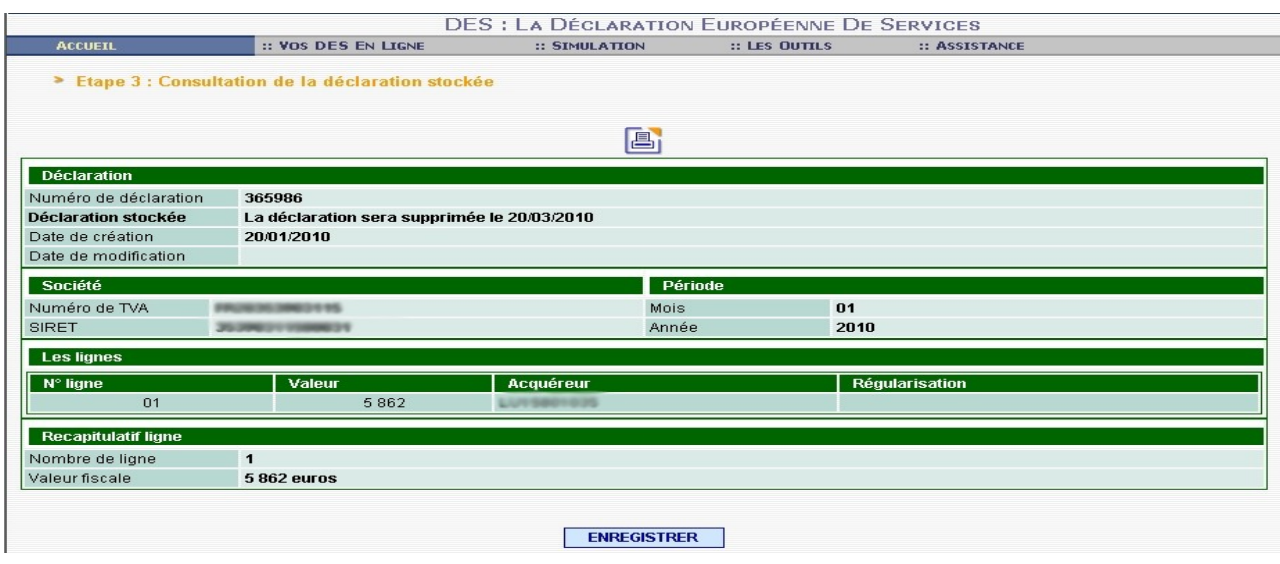

Pour l'éditer au format PDF cliquer sur :

Vous pouvez ouvrir, enregistrer ou annuler.

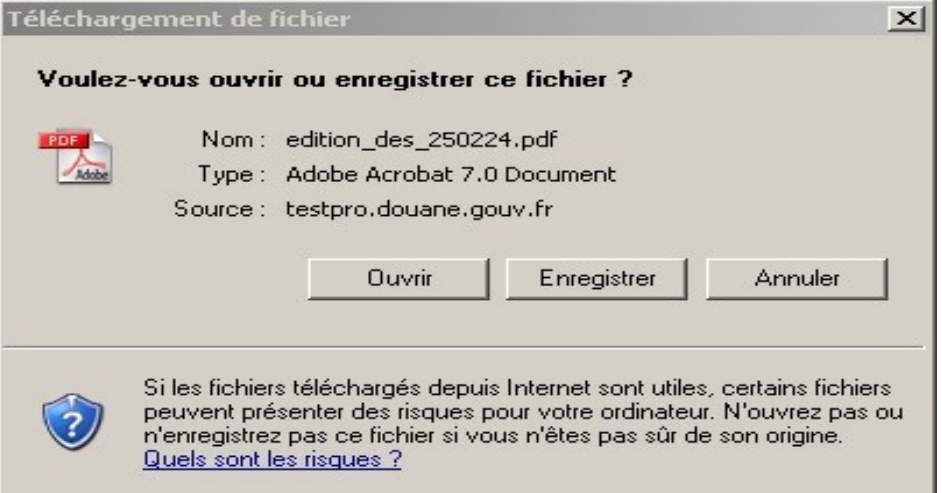

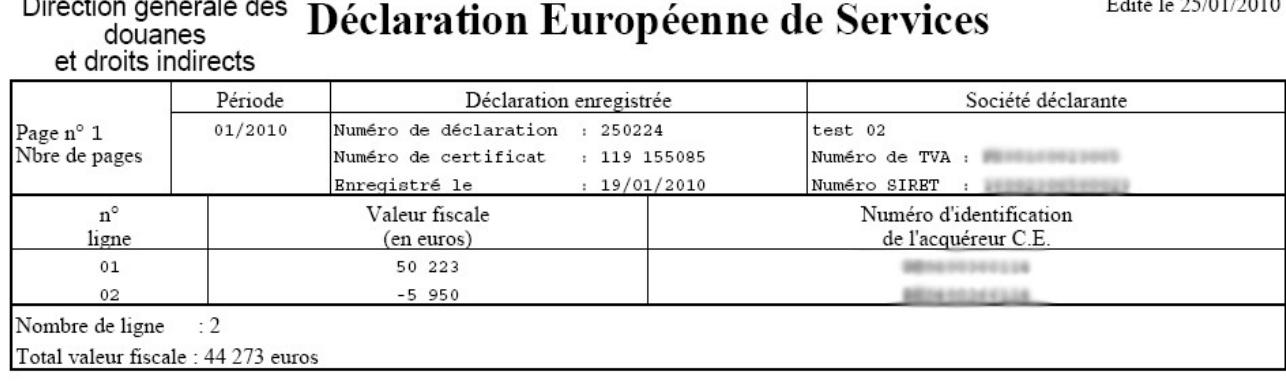

# $\mathbf{D}^{\dagger}$  and  $\mathbf{E}^{\dagger}$  are solved in the set of the set of the set of the set of the set of the set of the set of the set of the set of the set of the set of the set of the set of the set of the set of the set of

Pour modifier la déclaration cliquer sur :

Vous pouvez alors revenir sur la déclaration, rajouter des lignes et modifier des lignes existantes.

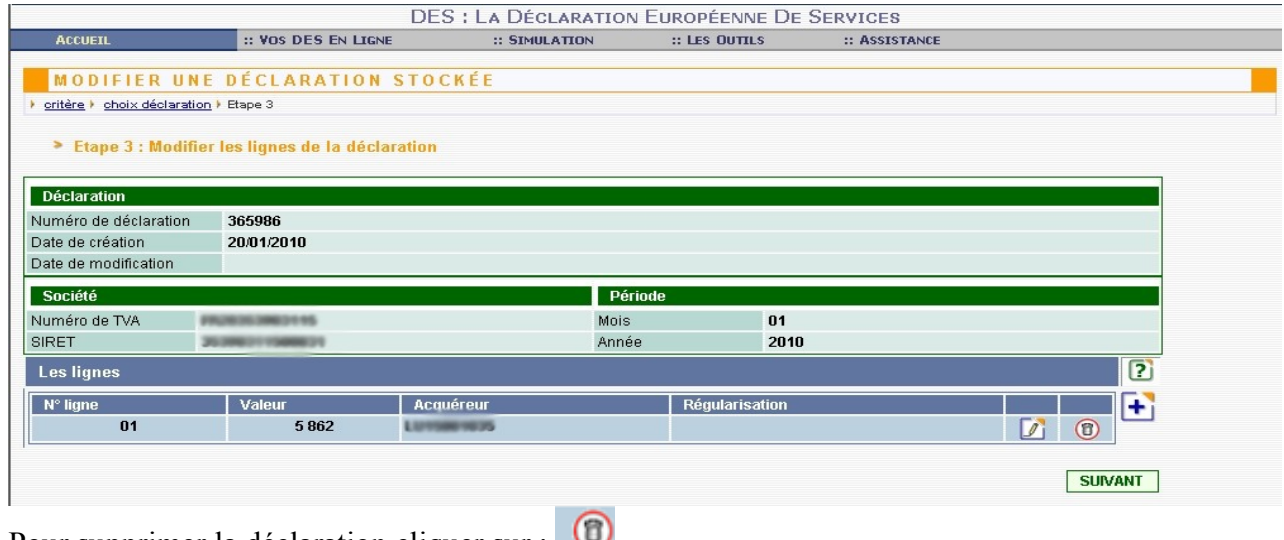

Pour supprimer la déclaration cliquer sur :

Vous pouvez soit annuler l'action de suppression (et conserver la déclaration dans les déclarations stockées), soit supprimer la déclaration stockée.

# **ATTENTION :**

# **la suppression est définitive ; l'ensemble des données de la déclaration seront perdues.**

L'écran suivant vous confirme la suppression.

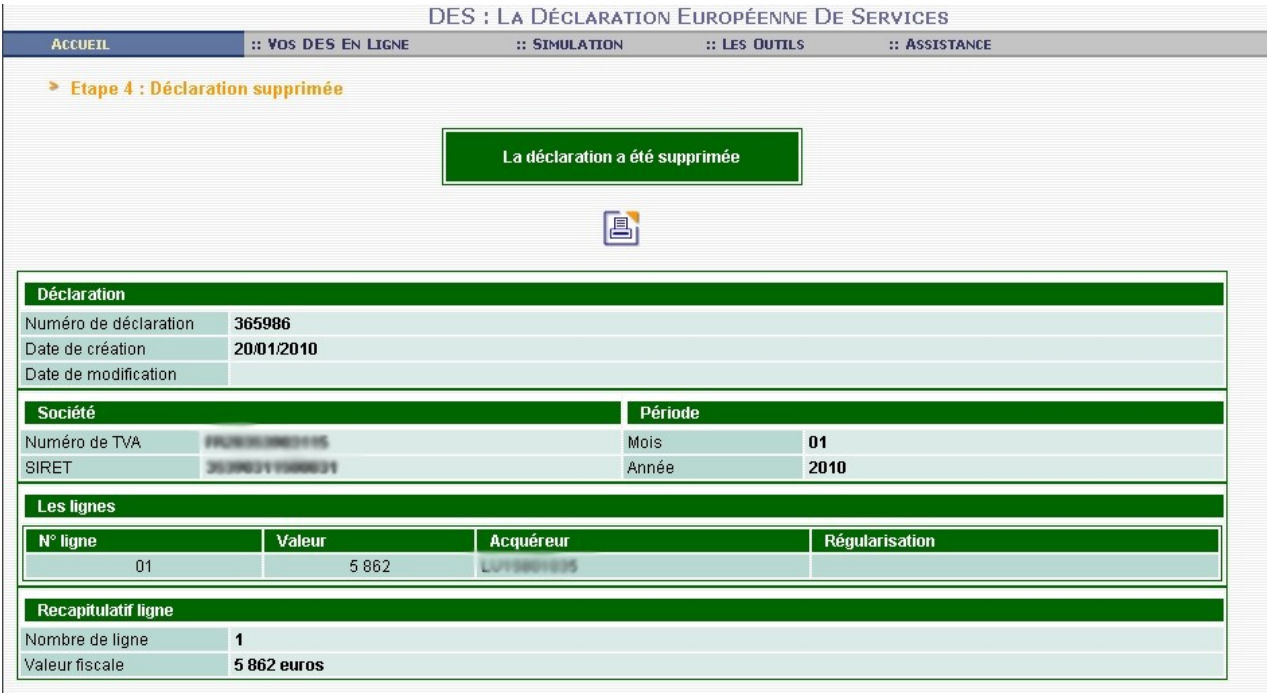

## **IV-D. Suivi des DES enregistrées**

L'accès aux DES enregistrées s'effectue en cliquant sur vos DES enregistrées

## **Etape 1** :

La première étape consiste à retrouver la ou les DES concernée(s) en utilisant comme critères de recherche :

o La période (mois + année) jusqu'à laquelle doit porter la recherche (menu déroulant).

Et cliquer sur RECHERCHER.

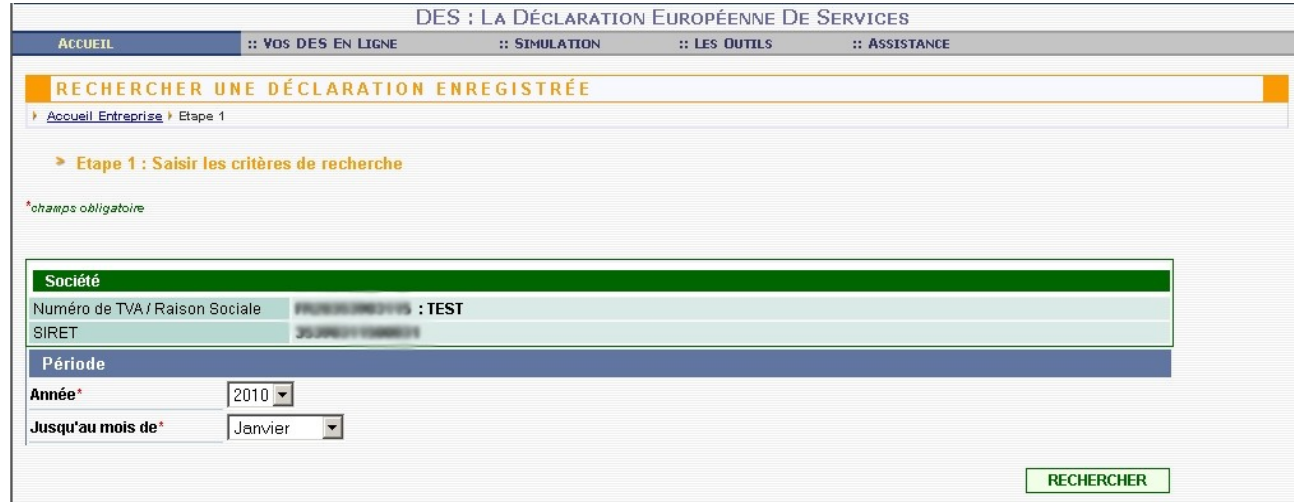

#### **Etape 2** :

Il faut ensuite choisir la déclaration recherchée parmi les DES sélectionnées.

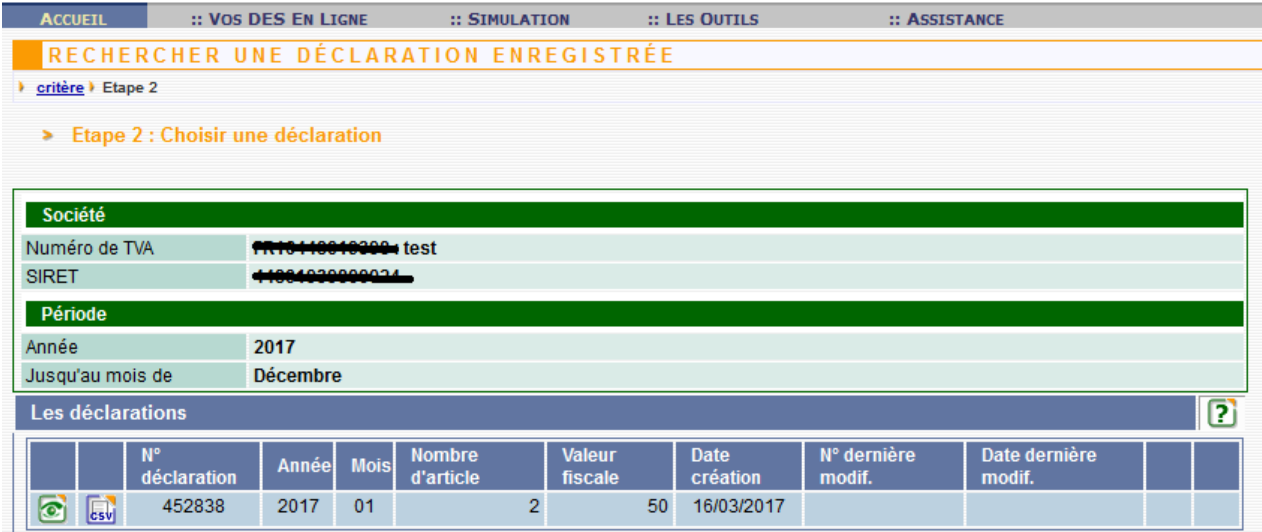

Pour consulter, imprimer ou réexpédier un accusé réception en cliquant sur :

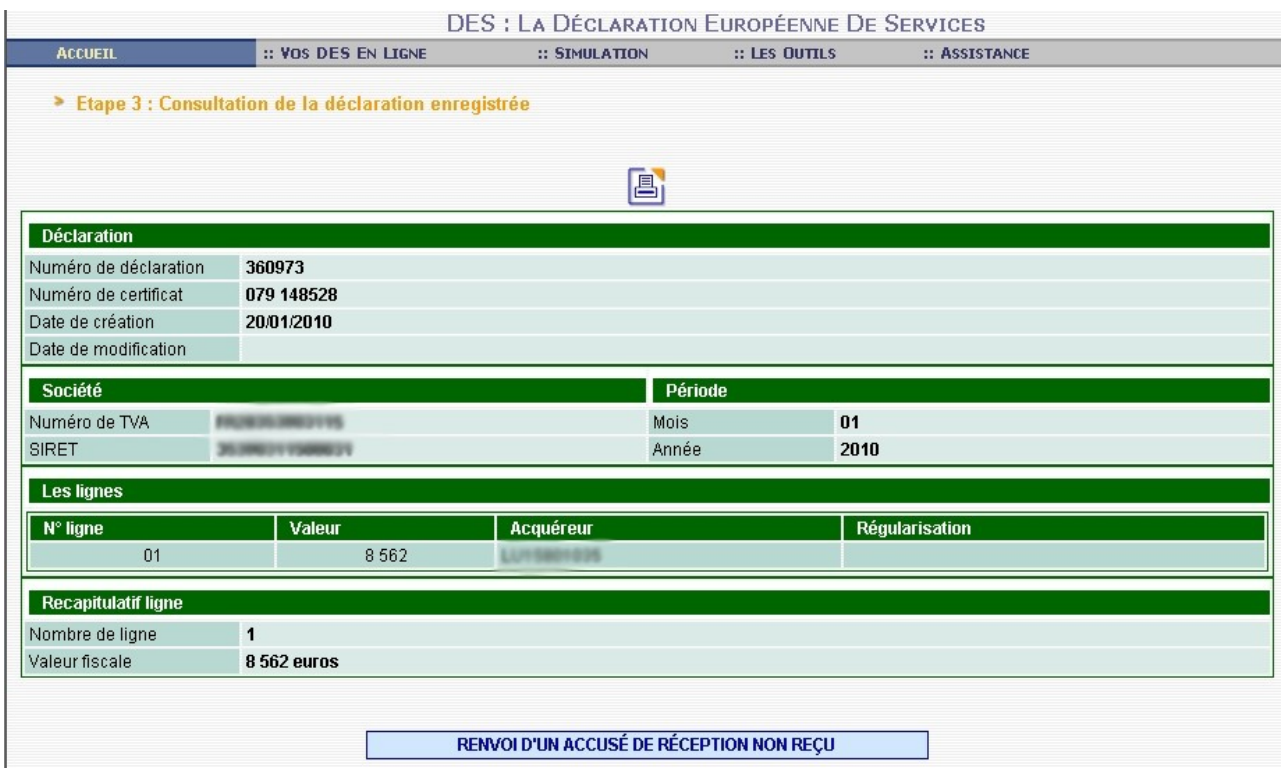

## **IV-E. L'importation de données**

Le service en ligne DES autorise l'importation de fichiers XML.

Les spécificités du fichier xml accepté par la DGDDI sont disponibles sur le site internet de la douane.

Cliquer sur **U** Importer vos fichiers de DES

Cliquer sur Parcourir...

Sélectionner dans votre système informatique le fichier xml à importer, et cliquer sur SUIVANT.

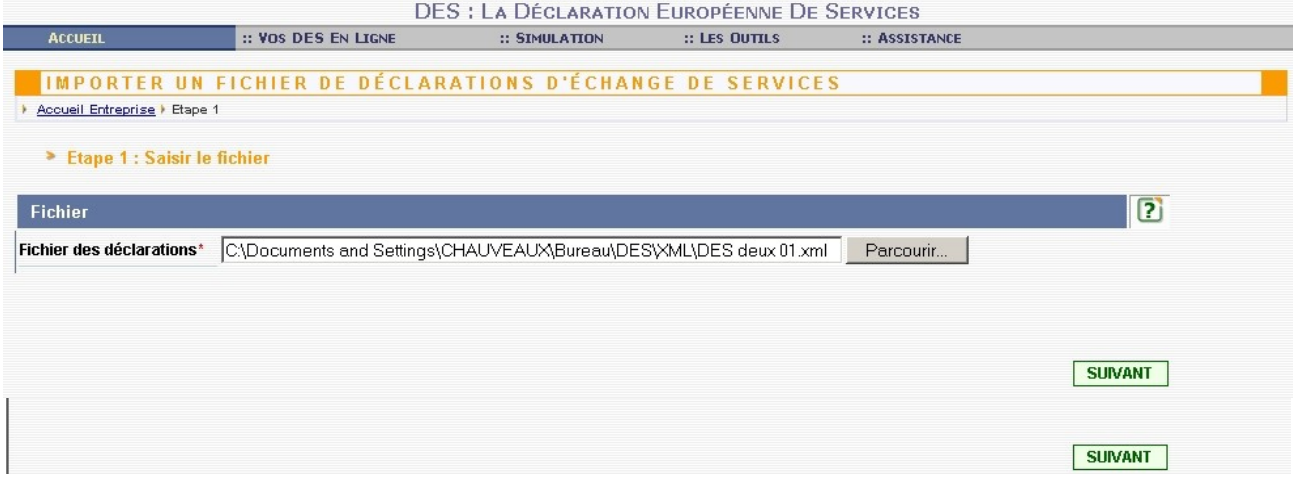

L'écran suivant récapitule les données importées. Cliquer sur suivant.

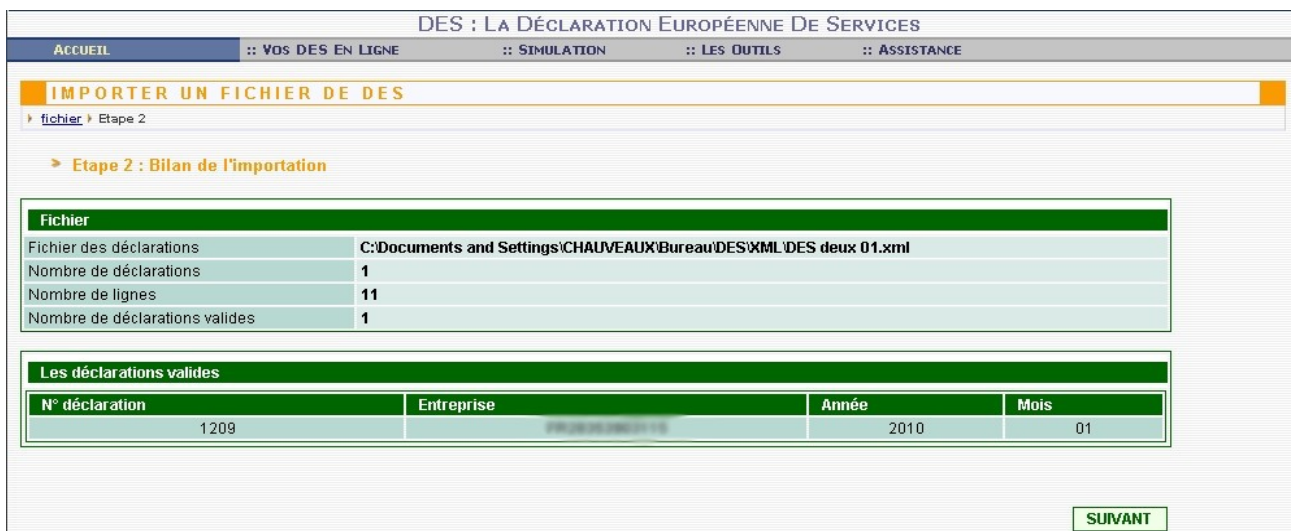

Vérifier les données importées : nombre de déclarations, nombre de lignes, le nombre de déclarations valides (qui doit correspondre au nombre de déclarations), le nombre de déclarations en erreur (qui doit être égal à zéro).

Vous pouvez alors cliquer sur ENREGISTREMENT.

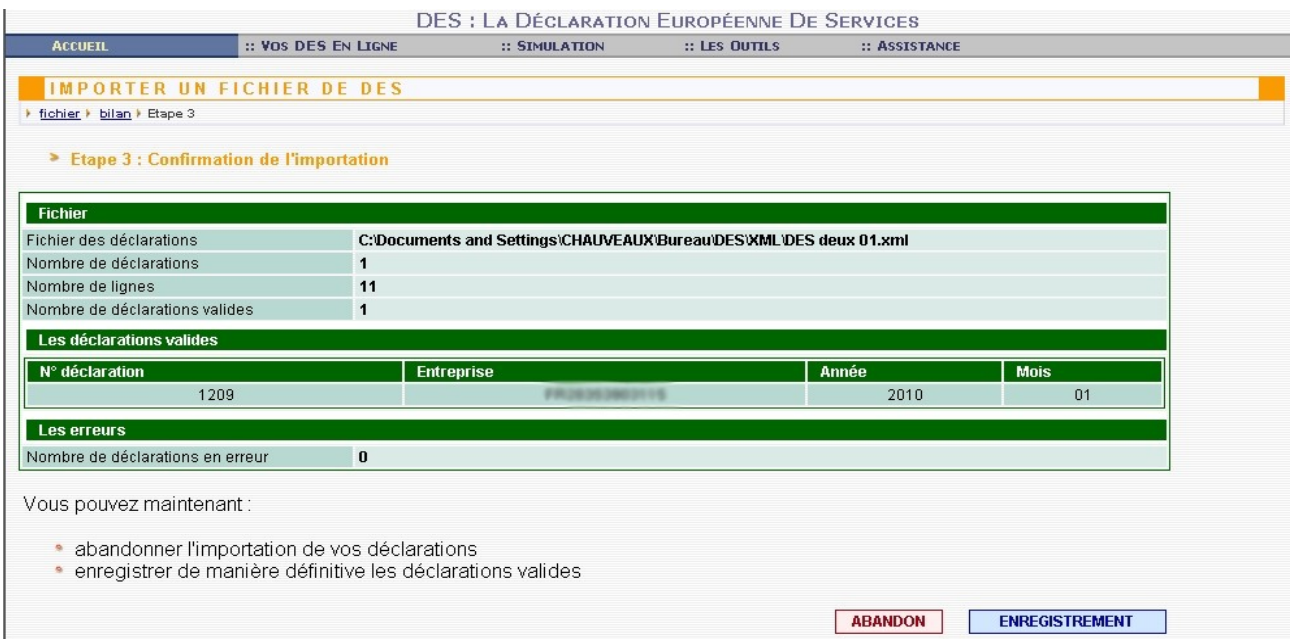

Un message vous informe que la déclaration a bien été enregistrée, une confirmation de l'enregistrement vous est transmise par messagerie.

Vous pouvez dès lors retrouver cette déclaration dans la rubrique Déclarations enregistrées.

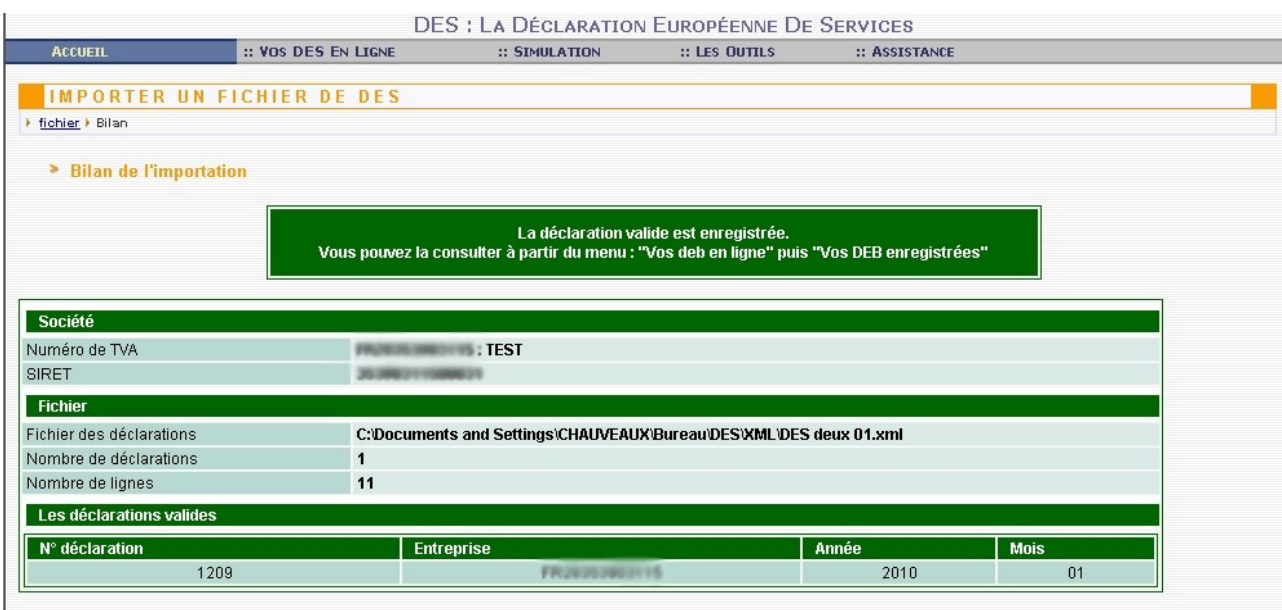

#### **IV-F. Informations pratiques : les coordonnées des CISD**

Si vous souhaitez connaître les coordonnées du CISD dont vous dépendez, cliquer sur

 $\blacksquare$  Informations pratiques

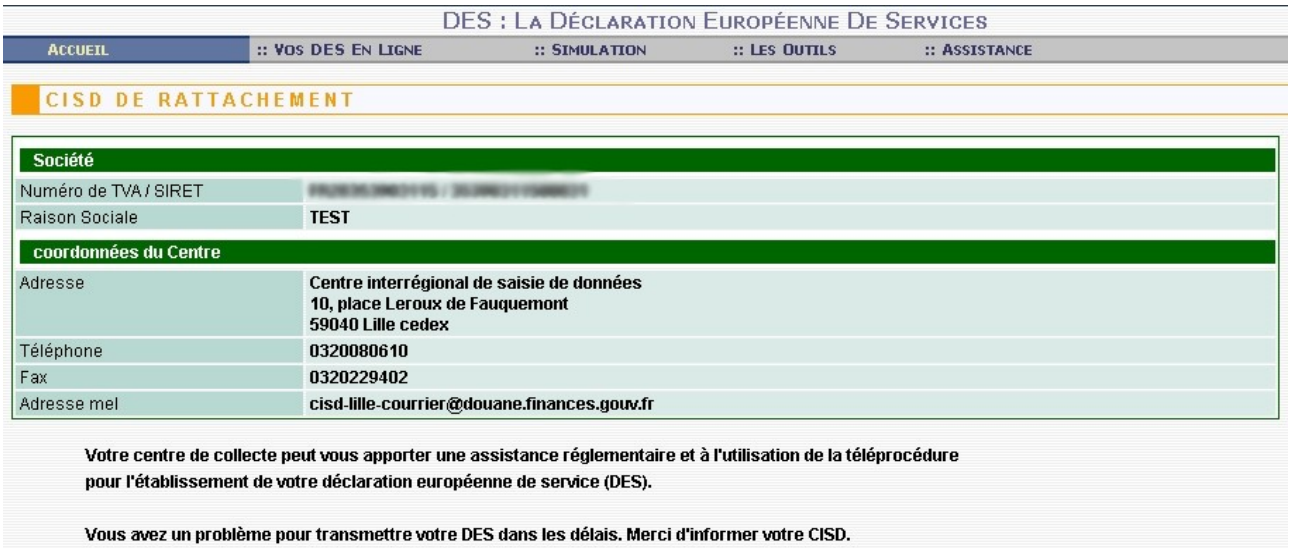

## **V- SAISIE EN LIGNE D'UNE DES FICTIVE (mode simulation)**

Si vous souhaitez effectuer une saisie de déclaration en mode simulation, vous devez sélectionner la rubrique :: SIMULATION dans la barre de menu.

L'avertissement ci-dessous s'affiche alors :

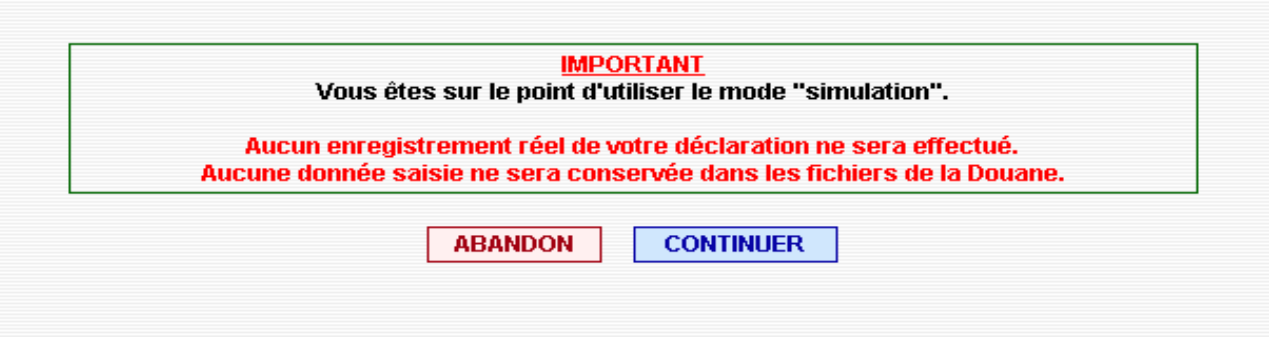

Cliquez sur **CONTINUER** et vous pourrez alors créer une déclaration en mode simulation.

Dans le mode simulation vous pourrez effectuer la saisie d'une déclaration dans les mêmes conditions que dans le mode normal mais celle-ci ne sera pas prise en compte. Ce mode vous offre donc la possibilité d'effectuer des tests avec des données réelles ou fictives sans risque d'erreur de manipulation. Néanmoins, il ne vous sera pas possible de récupérer les données d'une déclaration saisie dans ce mode pour les enregistrer dans le mode d'utilisation réel.

## **VI- UTILISATION DES OUTILS DE RECHERCHE**

L'accès aux outils de recherche s'effectue en sélectionnant :: LES DUTILS dans la barre de menu

ou  $\Box$  Les outils de recherche et les tables directement sur le menu affiché à l'écran.

**VI-A. Numéros de TVA intracommunautaires**

VALIDITÉ D'UN NUMÉRO DE TVA ÉTRANGER

Si vous souhaitez vérifier la validité d'un numéro de TVA intracommunautaire, sélectionnez Contrôle de la validité du numéro de TVA fourni par votre client

> Etape 1 : Saisir le numéro à contrôler

**SUIVANT** Saisissez le numéro de TVA à vérifier puis cliquez sur

Numéro de Tva du client étranger Saisissez le code à contrôler \*

ESN0067203J

> Etape 2 : Résultat de la recherche

Il vous sera indiqué si ce numéro de TVA est valide.

ESN0067203J Numéro de Tva valide

Si vous souhaitez effectuer une recherche sur la validité d'un autre numéro de TVA cliquez sur Etape 1

#### **VI-B. Taux de change**

#### **Utilisation de l'outil**

Cet outil permet de rechercher le taux de change correspondant à une devise et/ou effectuer un calcul de conversion, lorsque la méthode retenue est celle applicable en matière de valeur en douane.

**CONSULTATION DES TAUX DE CHANGE ET CONVERSIONS** 

Sélectionner :

Consultation des taux et conversions (depuis le 01/01/1999)

> Etape 1 : Saisir le pays et la période

Saisir le code pays (2 caractères) et la date sous la forme JJMMAAAA (jour, mois, année).

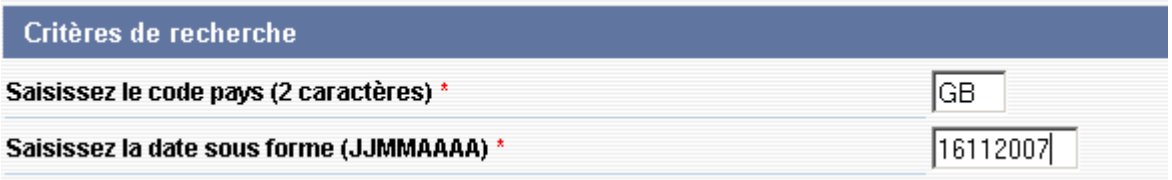

Si vous ne connaissez pas le code du pays dont vous souhaitez connaître le taux de change, cliquez **RECHERCHE PAYS** sur

Il faudra saisir les 3 premières lettres du libellé du pays puis cliquer sur **SUIVANT** 

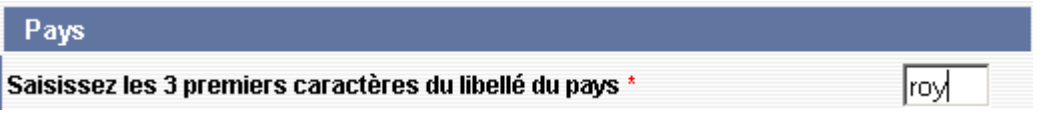

Vous obtiendrez alors la liste des codes pays correspondant à votre recherche. Il vous suffira alors de cliquer sur le code pays souhaité et celui-ci sera automatiquement pris en compte.

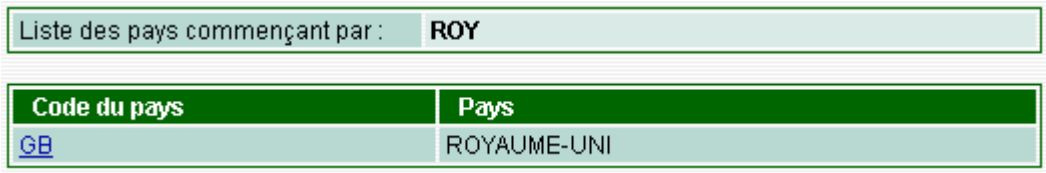

Cliquez sur **SUIVANT** et vous obtiendrez le taux de change recherché ainsi que la date de dernière mise à jour de celui-ci.

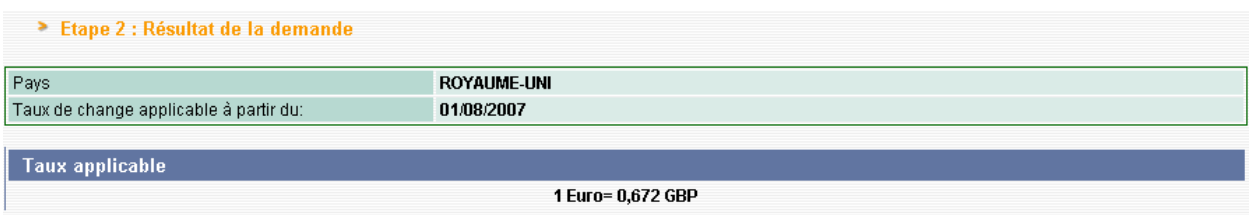

En bas de l'écran vous pourrez effectuer un calcul de conversion dans la devise sélectionnée.

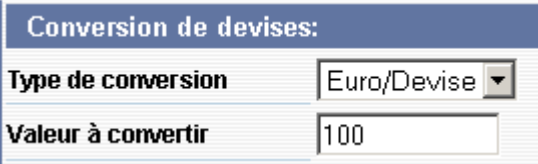

**CONVERTIR** Saisissez le type de conversion et la valeur puis cliquez sur

Résultat de la conversion

888 euros = 596,74 GBP

Pour effectuer une autre conversion dans cette devise, cliquez sur **Etape 2:conversion**.

Si vous souhaitez rechercher le taux de change d'un autre pays cliquez sur  $\frac{1}{2}$  Etape 1:choix pays

 $NB: Si$  vous cliquez sur la rubrique d'aide  $\boxed{?}$  vous obtiendrez les principes généraux relatifs aux taux de change (voir ci-dessous).

## **VII- OU ET COMMENT OBTENIR DE l'AIDE**

#### **VII-A. Accès au service d'aide compétent**

Pour accéder aux renseignements relatifs aux services d'assistance aux utilisateurs, vous pouvez sélectionner :: ASSISTANCE dans la barre de menu ou cliquer sur l'assistance aux utilisateurs sur le menu principal.

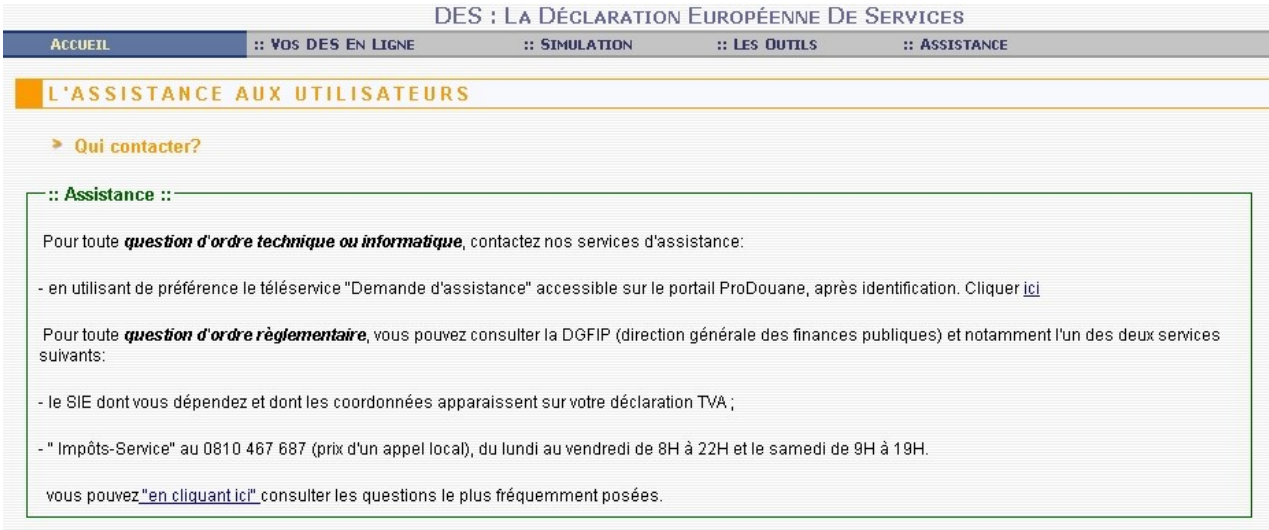

S'il s'agit d'une question relative à un **problème d'ordre technique ou informatique** tel qu'un problème de connexion, d'interruption de service ou d'absence d'accusé de réception, plusieurs options vous sont offertes :

- posez une question via l'outil de demande d'assistance accessible en cliquant sur *ici* (à privilégier)

- contactez votre CISD de rattachement (cf coordonnées en annexe 2)

- contactez le *service d'assistance aux utilisateurs (S.A.U.)* du lundi au vendredi de 9 h à 17 h.

S'il s'agit d'une question d'ordre réglementaire, vous devez consulter la DGFIP (Direction Générale des Finances Publiques), seule compétente pour vous renseigner. Vous pouvez contacter le SIE dont vous dépendez et dont les coordonnées apparaissent sur votre déclaration de TVA.

Vous pouvez également consulter les questions les plus fréquemment posées, « en cliquant ici ».

#### **VII-B. Réponses aux questions les plus fréquemment posées**

Les réponses aux questions les plus fréquemment posées sont les suivantes :

### **1- Généralités**

#### **Comment déclarer en ligne votre déclaration européenne de service (DES)?**

Via le service en ligne DES accessible sur le site internet de la douane destiné aux entreprises et aux professionnels : https://douane.gouv.fr

L'accès au service en ligne est subordonné à une inscription préalable sur le portail qui se concrétise par la création d'un compte personnel.

Avec ce compte, vous pouvez accéder au service en ligne DES et procéder à votre inscription ainsi qu'au dépôt de votre DES.

### **2- En pratique**

### **2.1- Première connexion au service en ligneDES**

#### **Comment se connecter au service en ligne DES ?**

Accéder au site internet de la douane à l'adresse https://douane.gouv.fr Indiquer votre identifiant et votre mot de passe. Cliquer sur le bouton DES.

#### **Je ne parviens pas à me connecter à la DES**

Vous devez vous connecter à l'adresse https://douane.gouv.fr Vous devez ensuite renseigner obligatoirement votre identifiant et mot de passe en haut de l'écran.

### **2.2- Compte**

#### **Mon identifiant est inconnu**

Si vous avez créé vous-même votre compte , vous pouvez retrouver ses coordonnées sur l'accusé de réception de votre déclaration.

Vous pouvez également le retrouver via le lien "Mon compte" : vous devez connaître le mot de passe de votre compte ainsi que votre adresse de messagerie.

### **Mon mot de passe est inconnu**

Vous pouvez demander l'envoi d'un nouveau de mot de passe via le lien "Mon Compte" : vous devez connaître l'identifiant de votre compte ainsi que votre adresse de messagerie. Le nouveau mot de passe vous sera envoyé à l'adresse mel de votre compte : il est conseillé de procéder au plus tôt à sa modification afin de rendre sa syntaxe plus simple.

### **Comment changer mon identifiant ?**

Il n'est pas possible de modifier l'identifiant de votre compte. Vous ne pouvez que procéder à une nouvelle inscription.

## **J'ai déjà un compte ProDou@ne, dois-je en créer un autre ?**

Non, utilisez celui dont vous disposez.

## **2.3- Adresse de messagerie**

## **Pourquoi renseigner mon adresse de messagerie ?**

C'est à cette adresse que seront envoyés les accusés de réception de vos déclarations.

## **Comment renseigner mon adresse de messagerie ?**

Il est obligatoire de renseigner cette adresse avant d'accéder au téléservice DES. Pour ce faire, vous êtes redirigé automatiquement sur le portail. Après avoir indiqué votre adresse, vous devez de nouveau cliquer sur le bouton "DES".

## **Est-il préférable d'utiliser mon adresse de messagerie professionnelle ou personnelle ?**

Il s'agit de votre adresse de messagerie personnelle au sein de votre société. Si vous optez pour une adresse fonctionnelle de la société, aucun autre collaborateur de cette société ne pourra l'utiliser pour ouvrir un autre compte. L'adresse de messagerie de l'entreprise doit plutôt être indiquée dans le cartouche entreprise du menu "Vos DES en ligne".

### **Mon adresse de messagerie est déjà utilisée : comment est-ce possible?**

Vous avez certainement déjà créé un autre compte avec cette même adresse mel. Or une même adresse ne peut être utilisée qu'une fois sur un compte.

### **J'ai modifié l'adresse mel mais c'est toujours l'ancienne adresse qui est sur mon compte**

Vous avez modifié uniquement l'adresse mel de l'écran "coordonnées de l'entreprise". Vous devez également modifier l'adrese mel de votre compte à partir de votre espace personnel.

### **3- Les informations DES**

### **3.1- Type utilisateur**

### **Sur mon compte, je déclare pour ma propre société. Je souhaite maintenant déclarer pour d'autres sociétés, que faire ?**

Si vous pensez devoir utiliser plusieurs comptes pour gérer les DES (cas du déclarant pour plusieurs entreprises), vous devez vous rapprocher de votre CISD qui vous indiquera la conduite à tenir.

### **Qu'est-ce qu'un tiers déclarant ?**

Il s'agit de toute personne physique qui déclare des DES pour le compte d'autres sociétés, c'est-àdire des sociétés qui possèdent des numéros TVA différents. La personne dite « tiers déclarant » doit être expressément mandatée par le redevable. L'entreprise reste cependant responsable des données fournies.

## **3.2- Coordonnées de l'entreprise**

# **Comment modifier ma raison sociale ?**

Vous ne pouvez pas modifier vous-même votre raison sociale. Vous devez vous rapprocher de votre CISD de rattachement.

# **Comment modifier les coordonnées de mon entreprise ?**

Vous devez cliquer sur le bouton "Modifier les coordonnées".

## **Quelles coordonnées peut-on modifier ?**

L'adresse postale, le numéro de téléphone, le numéro de fax et l'adresse courriel de l'entreprise.

## **L'adresse de messagerie à servir dans les coordonnées de l'entreprise doit-elle être la même que celle renseignée dans le compte du service en ligne ?**

Pas nécessairement. Mais l'adresse de messagerie sur laquelle vous recevrez vos accusés de réception sera celle du compte.

# **4- Gestion des DES**

# **4.1- DES stockées**

# **Comment stocker une déclaration ?**

Après avoir confirmé la saisie des lignes constituant votre déclaration, vous obtiendrez un récapitulatif de la déclaration. Vous aurez alors la possibilité de la stocker pour une durée maximale de 60 jours. Au-delà votre déclaration sera considérée comme n'ayant jamais existé.

# **Comment retrouver une DES stockée ?**

L'accès à une DES stockée se fait par la rubrique "Vos DES stockées" du menu " Vos DES en ligne". Vous pourrez alors la consulter avec la possibilité de l'imprimer et/ou de l'enregistrer, la modifier, la supprimer ou ajouter une ou plusieurs lignes.

# **4.2- DES enregistrées**

# **Comment retrouver mes DES enregistrées ?**

L'accès aux DES enregistrées se fait par la rubrique "Vos DES enregistrées" du menu " Vos DES en ligne".

# **Comment imprimer une déclaration enregistrée ?**

Vous devez d'abord rechercher votre DES par la rubrique "Vos DES enregistrées" du menu " Vos DES en ligne".

Puis vous devrez consulter cette DES en cliquant sur le symbole de "l'oeil" et l'impression sera alors possible en cliquant sur le symbole de l'imprimante.

# **Comment recevoir l'accusé de réception ?**

L'accusé de réception de votre DES enregistrée sera envoyé sur l'adresse de messagerie que vous avez servie dans votre compte.

#### **Je n'ai pas reçu mon accusé de réception ?**

Vous devez vous assurer que l'adresse de messagerie que vous avez servie sur votre compte est valide. Sinon vous devez rééditer l'accusé de réception.

### **Comment rééditer l'accusé de réception ?**

Vous devez d'abord rechercher votre DES dans la rubrique "Vos DES enregistrées" du menu " Vos DES en ligne".

Puis vous devez consulter cette DES en cliquant sur le symbole de "l'œil" et demander le renvoi d'un accusé de réception non reçu.

L'impression sera alors possible en cliquant sur le symbole de l'imprimante.

### **5- Informations pratiques du service en ligne :**

#### **Comment retrouver les coordonnées de mon centre de collecte ?**

L'accès aux coordonnées se fait par la rubrique "Informations pratiques » du menu « Vos DES en ligne ».

*Annexe 1 - Lexique des termes et acronymes employés dans le document*

#### Termes douaniers :

**Centre de Collecte** : Terme communautaire employé pour désigner le service en charge de la collecte des données des déclarations DES. En France, cette mission incombe aux C.I.S.D.

**C.I.S.D**. : Centre Interrégional de Saisie et de Collecte des Données. Il en existe trois chargés de collecter la DES, situés à Sarcelles, Lille, et Metz.

**D.E.S.** : Déclaration Européenne de Services.

**D.G.D.D.I. :** Direction Générale des Douanes et Droits Indirects.

**D.G.Fi.P. :** Direction Générale des Finances Publiques

**D.N.S.C.E. :**Direction Nationale des Statistiques du Commerce Extérieur. Cette direction nationale de la D.G.D.D.I. située à Toulouse est chargée notamment de l'établissement des statistiques du commerce extérieur.

**Tiers déclarant** : Personne chargée d'établir les déclarations pour le compte d'une ou de plusieurs autres sociétés redevables de l'information statistique et fiscale. La personne dite « tiers déclarant » doit être expressément mandatée par le redevable. L'entreprise reste cependant responsable des données fournies.

**Annexe 2.** *Coordonnées des CISD*

## **CISD de Lille**

Port Fluvial de Lille 10, place Leroux De Fauquemont 59040 LILLE CEDEX

03 20 08 06 10 [cisd-lille-courrier@douane.finances.gouv.fr](mailto:cisd-lille-courrier@douane.finances.gouv.fr)

#### **CISD de Sarcelles**

22 bis, avenue du 8 Mai 1945 95200 SARCELLES

01 39 33 26 60 [cisd-sarcelles-courrier@douane.finances.gouv.fr](mailto:cisd-sarcelles-courrier@douane.finances.gouv.fr)